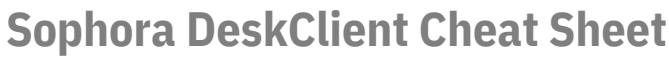

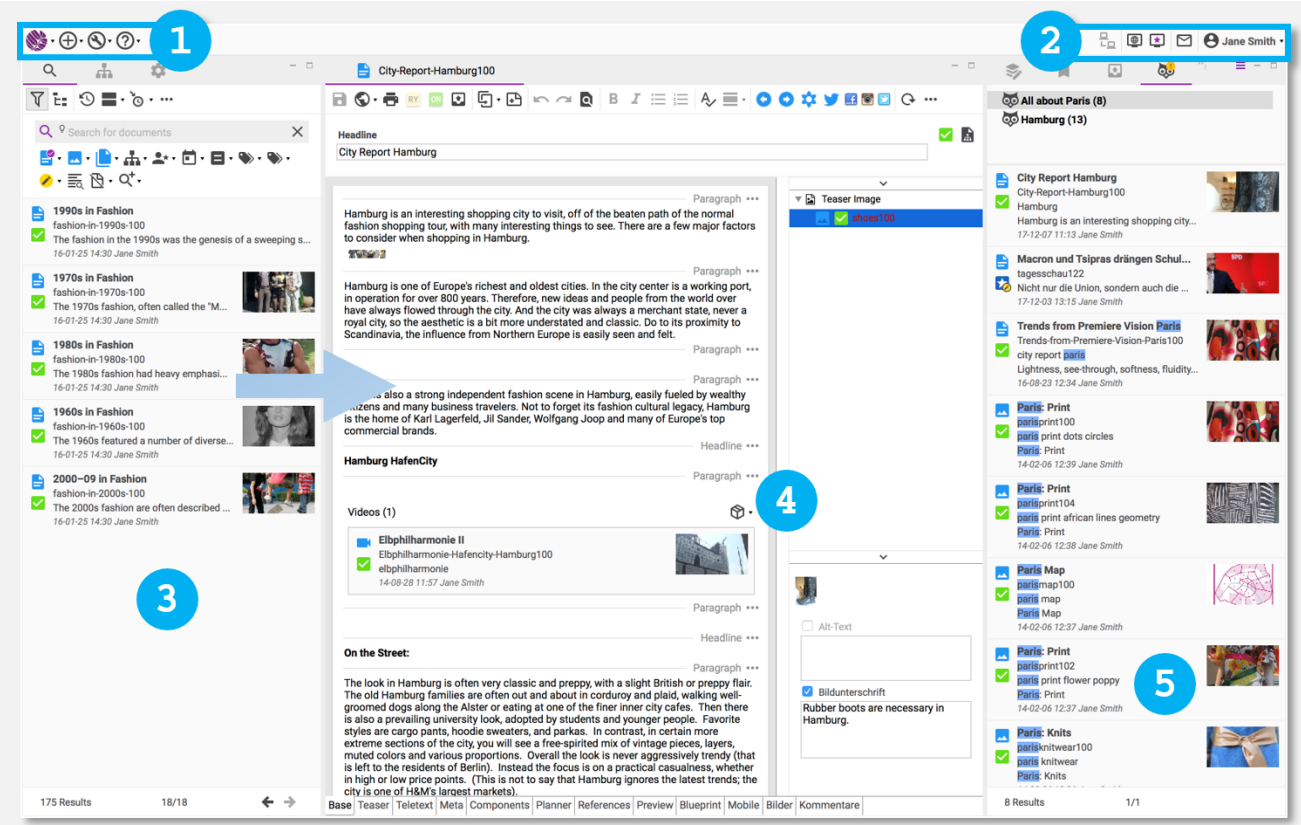

**1:** Sophora menu, new document, tools and support **2:** state, preview on/off, personal area on/off, messages & personal menu **3**: **Search and Navigation**: search, structure, add-on EPG **4**: **Editorial Area** with component structure and -details **5**: **Personal Area**: open and recent opened documents, bookmarks, proposals, lightbox, search agent

### **SEARCH Search Toolbar**

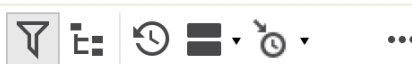

- Show/hide filter
- Show/hide structure
- Show last modified documents
- Display mode
- Sorting
- Search Menu: Further options, such as "Save current search…",
- .. Show search description "

#### **Search Filter**

*Activate: left click on icon options Show: Click on the arrow*

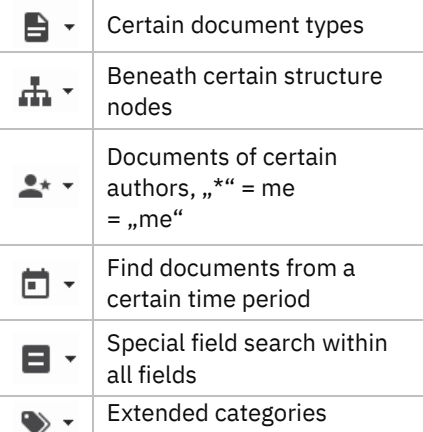

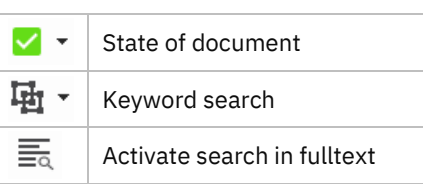

**Placeholders of Search Terms**

- Search all terms with equal beginning or end: Star. Example: *Helm\** or *\*mut*.
- Search compound terms: Quotation marks. Example "Helmut Schmidt"
- Omit certain letters:
- Question mark. Example: *Helmut Schmi?t*
- Term must be included: Plus. Example: *+Kohl*.
- Term must not be included: Minus. Example: *-Kohl*.

#### **ADMINISTRATING DOCUMENTS**

- New document: Main toolbar: Plus symbol > select suitable document type
- Publish: Editor toolbar > publish
- Depublish: Editor menu (…): Set offline
- Save: Editor toolbar: Save
- Clone: Editor toolbar: Clone document > select structure node

### **STATE OF DOCUMENTS**

*Combination of live state in a rectangle and internal state in a circle downright.*

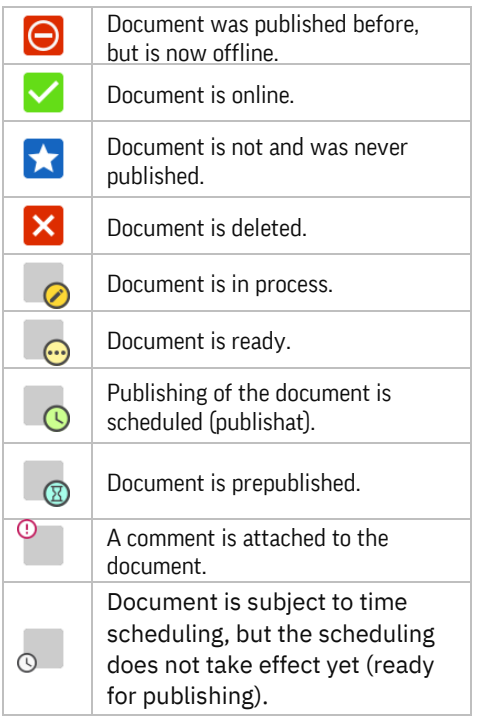

#### $\oplus$ **PREVIEW**

– Browser preview: Editor toolbar: Preview > select suitable site

Sophora DeskClient Cheat Sheet | 1/3 | © subshell | [http://www.subshell.com](http://www.subshell.com/) | Last modified: 08/2019

# **Sophora DeskClient Cheat Sheet**

- Browser preview, time-based: Editor toolbar: Preview > set preview date
- Preview internal: Main toolbar: Show/hide via screen symbol
- Insert text link: Mark text > search for the document to be linked > pull on marked text passage via drag & drop
- Insert external link: Copy link (URL in the clipboard) > mark the text to be linked >

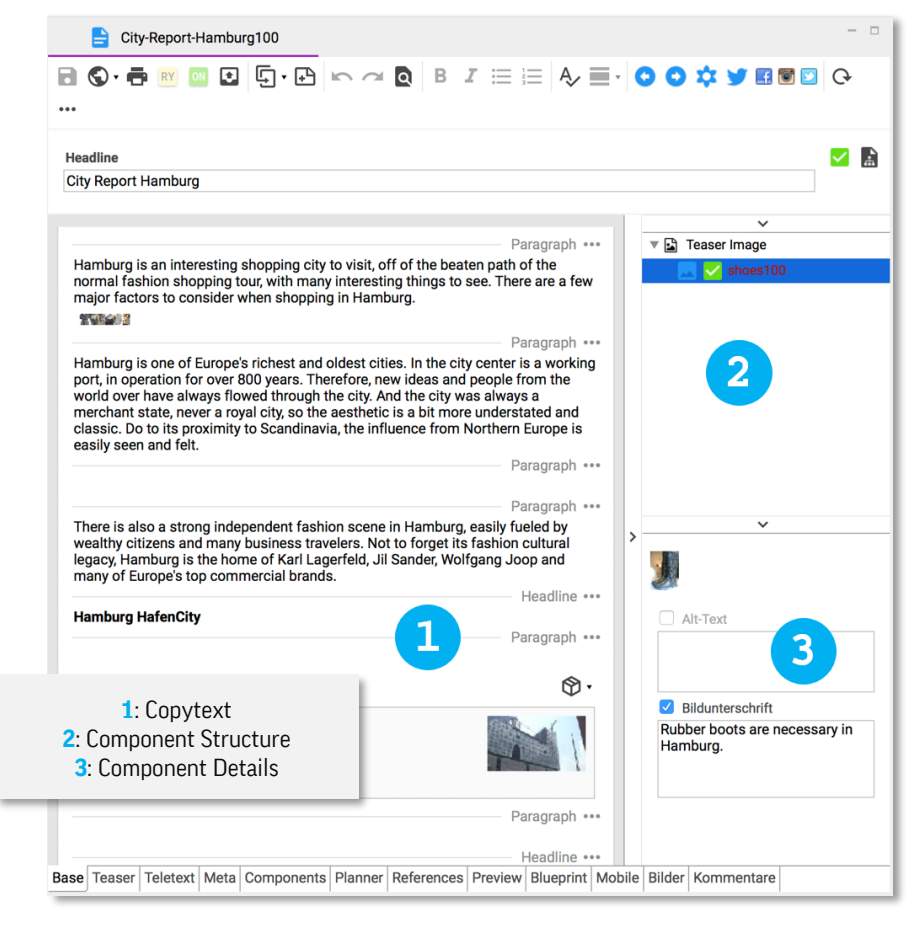

#### **TEXT EDITING**

- Change paragraph: Click on name of the paragraph or on "" > context menu: Select desired paragraph
- (Unordered) list: Editor toolbar: Symbol: Ordered list | Unordered list
- Extend list: [Shift + RETURN]
- Activate spell checking: Editor toolbar >  $\frac{A}{A}$
- Insert table: Right mouse click on paragraph name > Context menu: Table
- Insert table column or -row: Right mouse click on table > insert column or row before or behind
- Distinguish text passage as short cut: Mark text > right mouse click > context menu: Add distinction > short cut
- Distinguish text as a quote: mark text > right mouse button > context menu: Add distinction > quote
- Distinguish text passages in another language: Mark text > right mouse click > context menu: Add Markup > Languages > choose language

**Insert Content**

– Insert Image: Search image > pull on paragraph in the copytext via drag & drop

right mouse click > context menu: Create link > insert URL and further information when needed

– Apply paragraph boxes: Right mouse click on text passage> context menu: New subgroup> paragraph box > choose matching box > fill up via drag & drop

#### **COMPONENTS**

- Add new document or group: Component structure: Right mouse click > new document or group > choose matching document or group
- Add existing document: Search for document in the search field > pull on matching component group via drag & drop
- Overwrite component details: Select document or group in the component structure or in the copytext > in the component details window: Activate checkbox & overwrite component details (teaser, title, …)

#### **IMAGE EDITING**

*One image document contains of one original image and several automatically generated image variants*

– Create image: Main toolbar: Plus icon > image > determine structure node & id stem > finish > upload an image via click on the field "upload image for variant original"

- Create multiple images: Main toolbar: plus icon > image > determine structure node & id stem  $>$  select option "Upload image file(s) directly" > *Next* > Add multiple images  $>$  select option  $,$  Show image documents in lightbox after creation" > give a lightbox name > *Next* > fill in data > *Finish*
- Change image section: click on a variant > cut image by pulling on the corner points
- Move image sections: click on a variant > move section
- Change image sharpness: Right click on a variant > context menu: Edit image > sharpen manually
- Change JPEG image size: Right click on a variant > context menu: Edit image > edit JPEG compression ratio manually
- Play in a manually created image for a variant: Right click on a variant > context menu: Upload another image > choose image and upload
- Lock variants: Right click on a variant > context menu: Lock variant
- Unlock variants: Right click on a variant > context menu: Unlock variant

### **COMPILE SITES**

*Sites are filled with components, which belong to component groups.* 

- Index site, home page, image gallery etc. filling: Open document > Tab "Components" > add, move or delete documents via drag & drop from the search results, the proposals or from the bookmarks
- Time control content of the index site, homepage or image gallery: Open document > Tab "Planner": View of all integrated documents > manage the time control of components via drag & drop (Ctrl)
- Overwrite integrated content: Select document or group within the component structure > In the component details window: Activate checkbox & overwrite component detail (teaser, title, …)

# **STRUCTURE**

*The structure tree defines the building of websites. It consists of the "structure node".* 

- Open structure tree: Personal menu: Views > Structure
- Create structure node: Open structure tree > right click on structure node > context menu: New > Structure node
- Edit structure node: Open structure tree > right click on structure node > context menu: Edit
- Rename structure node: Open structure tree > right click on structure node > context menu: Rename

# **Sophora DeskClient Cheat Sheet**

 $\mathbf{E}$  $\boxed{\color{blue}\bullet}$  Trendcities Homepage  $F$  News **T** Broken-Links

**City Renort Hamburg** 

– Disable structure node: Open structure tree > right click on structure node > context menu: Disable

## **OPEN**

- Show open documents: Personal menu: Views: > Open
- $\leq$  shows a list of currently open docu-

### ments.

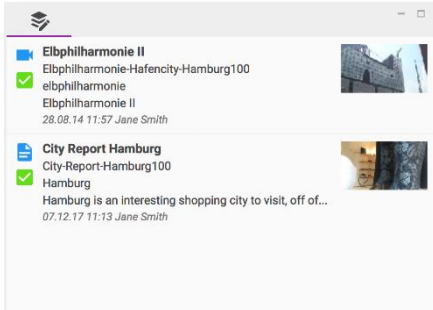

## **RECENT**

- Show recently opened documents: Personal menu: Views: > Recent
- $\approx$  shows a list of recently opened documents.

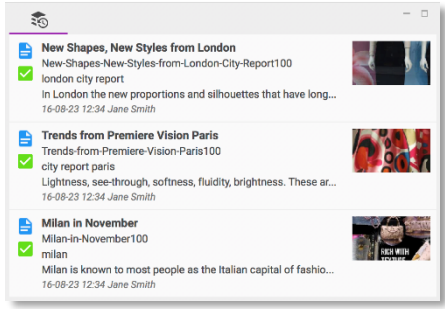

#### Ŀ. **PROPOSAL SECTION**

- *For the editing of proposed documents.*
- Show proposal window: Personal Menu: Views > Proposals
- Subscribe to proposal section: Open Proposal Section  $>$  click on  $\blacksquare$  within the toolbar of the proposal section > select proposal section > ok
- Mark proposals as read/unread: right click on a proposal > context menu: "Mark (un)read"
- Propose: click on  $\blacksquare$  within the editor toolbar | Or: Drag & drop a document into the proposal section | Or: Click on document > right mouse click > "propose document"

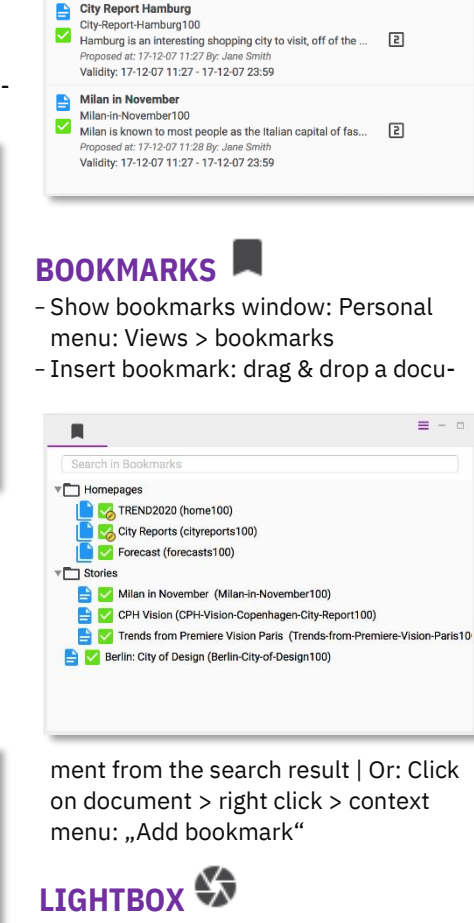

- –Show lightbox: Personal Menu: Views > lightbox
- –Add images: Open lightbox > drag & drop images onto the lightbox | Or: Click on image document > right click > context menu: "Add to Lightbox" | Or: Within the image document: Editor toolbar > … > "Add to Lightbox"
- Create lightbox: Menu of the lightbox: "New lightbox" > add a name
- Delete lightbox: Menu of the lightbox: "Delete lightbox"

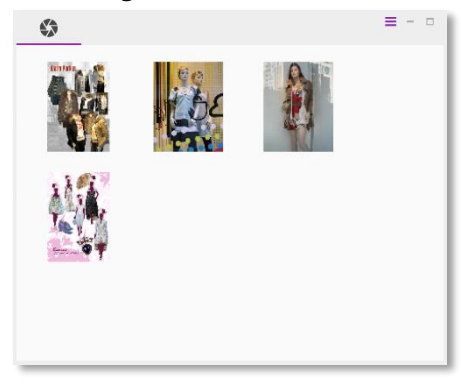

## **SEARCH AGENT**

– Show search agent-window: Personal Menu: Views > Other … > Sophora > search agents

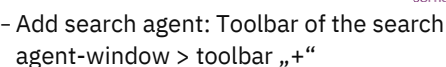

- Rename search agent: Search agentwindow > right click on search agent > context menu: Rename
- Delete search agent: Search agent-window > right click on search agent > context menu: Delete

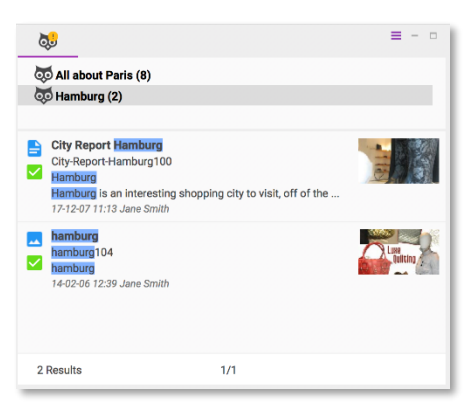

## **SHORTCUTS**

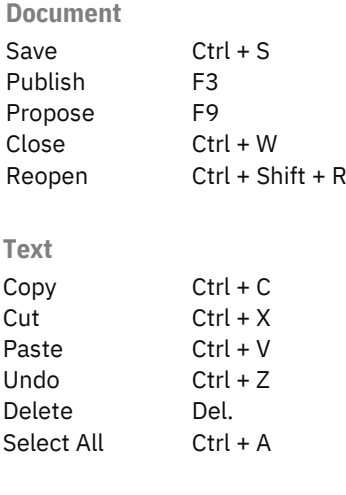

Open shortcut Ctrl + Shift + L list

Sophora DeskClient Cheat Sheet | 3/3 | © subshell | [http://www.subshell.com](http://www.subshell.com/) | Last modified: 08/2019

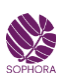